# <u>SHIKSHA SHASTRI</u> (B.Ed.) CUET-PG - 2023-24

# FORM FILLING PROCESS

- A. Candidate Registration Page 2 3
- **B.** Candidate Login & Profile Page 4 17
- C. Programme Selection Page 18 25
- **D.** Payment

- Page 26 - 27

# A. CANDIDATE REGISTRATION

1. Type the URL of the website – <u>https://sanskritcuet.samarth.edu.in/pg/</u> and press Enter.

|     | Admissions   Admissions    | ×     | +                                            |                    |             |            |             |
|-----|----------------------------|-------|----------------------------------------------|--------------------|-------------|------------|-------------|
| ~   | $\rightarrow$ G            | 0     | https://sanskritcuet.samarth.edu.in/pg/      |                    |             |            |             |
| € S | amarth eGov 📲 Samarth Docs | 🗀 Sam | arth User 🗧 CSU-Delhi 🗋 form-testing M Gmail | <b>T</b> ruecaller | 🚏 CUET - UG | Non - CUET | 🚏 CUET - PG |

2. Landing page of the website will be opened. Now click on 'New Registration' button to open registration form.

| Admission CUET 2023-24                                                  | Samarth eGov                      |
|-------------------------------------------------------------------------|-----------------------------------|
| Home Public Notice Prospectus University Website Programme Schedule FAQ | Contact Us New Registration Login |
|                                                                         |                                   |
| Ne                                                                      | totifications                     |

3. Fill the details in the registration form and click on 'Register' button.

| Central Sanskrit University Admission CUET 2023-24                                                                                                    | Samarth eGov                                                                                                    |  |  |  |
|----------------------------------------------------------------------------------------------------|----------------------------------------------------------------------------------------------------|--|--|--|
| Home Public Notice Prospectus University Website Programme Schedule FAQ Co                                                                                                    | ntact Us Login                                                                                                    |  |  |  |
| Important Instructions                                                                                                    | Student Registration Form                                                                                                    |  |  |  |
| <ol> <li>Applicant can log in to the admission portal through their registered CUET Application<br/>Number, only.</li> <li>Name and other details entered by the applicant need to be the same as in the CUET<br/>Application Form</li> <li>Applicant must use their own CUET Application Number.</li> <li>Applicants are encouraged to use latest version of Google Chrome web browser for filling the<br/>application form.</li> </ol> | Applicant's CUET Application Number          Applicant's CUET Application Number         Applicant's Date of Birth(As per CUET Application Form)*         Day       Month       Year         Captcha Verification (Type the text shown in the image) |  |  |  |
|                                                                                                    | * Click on the text to change<br>Register                                                                                                    |  |  |  |

- 4. After clicking on 'Register' button, Account verification page will be opened. Enter the OTP received on your register Email address and create your password. Then enter Captcha and press 'Submit OTP' button.
  - a. In case of OTP not received, Click on 'Resend OTP' button.

| Verify Account                              |                                                                                                    |
|---------------------------------------------|----------------------------------------------------------------------------------------------------|
| Please do not refres<br>Time remaining to e | sh this page.<br>enter the OTP : 0 sec                                                                                     |
| Set your Password                           |                                                                                                    |
| Enter the OTP you rece                      | eived on your email a*i**i*g*@samarth.ac.in to verify your account.<br>r <b>Email ID access please contact University.</b> |
| Please use this OT                          | P for testing: 661736                                                                                                    |
| OTP received on Mail                        |                                                                                                    |
|                                             |                                                                                                    |
| Re-Enter Password                           |                                                                                                    |
| Captcha Verification                        |                                                                                                    |
| 537786                                      |                                                                                                    |
| * Click on the text to change<br>Submit OTP |                                                                                                    |
| Resend OTP                                  |                                                                                                    |

# B. CANDIDATE LOGIN & PROFILE

1. After submitting the OTP, verification message will be displayed and login page will be opened. Enter the required details and press 'Login' button.

|                             | Samar                 | theGov |
|-----------------------------|-----------------------|--------|
| ĺ                           | New Registration      | Login  |
| Registered User Login       |                       |        |
| Enter CUET Application N    | lumber                |        |
| Enter CUET Applica          | tion Number           |        |
| Password                    |                       |        |
| Password                    |                       |        |
| Captcha Verification        |                       |        |
| Type the text               |                       |        |
| Click on the text to change | Login                 |        |
|                             |                       |        |
| Forgot Password? Click to   | o Reset your Password |        |
| Resend Account Verificat    | ion Code              |        |

- 2. After login, candidate's Home page will be displayed. From here process has 3 major steps
  - a. Profile
  - b. Select Programme
  - c. Payments.
- → Click on 'Profile' button to open profile page. (image on next page)

|                                                                                                    | Central Sanskrit University Admission CUET 2023-24                                                                                                    | SamartheGov |
|----------------------------------------------------------------------------------------------------|----------------------------------------------------------------------------------------------------|-------------|
|                                                                                                    | Home Public Notice Prospectus University Website Programme Schedule FAQ Contact Us                                                                                                    | New User 🝷  |
| Click Here                                                                                               | OTP Verified successfully. Login to complete your Registration.                                                                                                    | ×           |
| Form Status                                                                                              | Profile Select Programme My Payments                                                                                                    |             |
| Registration     Fill Profile Details     Select Programme/s     Academic Bank of Credits Identification | Please Complete your profile Wetcome New User! Update                                                                                                    |             |
| Quick Links   Bank Details  Change Registered Email  Change Registered Mobile Number                     | You can now begin filling your application for Admission CUET 2023-24 in Central Sanskrit University.<br>We have fetched basic data of your profile from your Admission CUET 2023-24 application number 233510000011.<br>Your Registration Number is : 233510000011<br>Registered e-mail address : anil.singh@samarth.ac.in<br>Current Date: 29-06-2023 |             |

- 3. Profile page has 5 sections
  - a. Personal Details
  - b. Other Details
  - c. Uploads
- 4. Personal Details Section has following 5 parts
  - a. Personal Details
  - b. Family Details
  - c. CSU Registration Details
  - d. Other Categories/Quota
  - e. Address

| Central Sanskrit Admission CUET |                    |                   |                    | Samai              |           |            | SamartheGov |            |
|---------------------------------|--------------------|-------------------|--------------------|--------------------|-----------|------------|-------------|------------|
| Home                            | Public Notice      | Prospectus        | University Website | Programme Schedule | FAQ       | Contact Us |             | New User + |
| Person                          | al Details (1)     | Other Details (2) | Uploads (3)        |                    |           |            |             |            |
| Perso                           | onal Details       |                   |                    |                    |           |            |             |            |
| Full N                          | ame of the Applica | nt                |                    |                    | Applicant | 's Gender  |             |            |
| Ne                              | w User             |                   |                    |                    | Male      |            |             | •          |
| Marita                          | I Status           |                   |                    |                    |           |            |             |            |
| Sel                             | lect               |                   |                    | ~                  |           |            |             |            |

# 5. Fill all the parts in Personal Details Section -

a. Personal Details (images below with Options dropdown)

| F <mark>ull</mark> Name of the                                | e Applicant                    |      |             | Applicant's Gender           |   |
|---------------------------------------------------------------|--------------------------------|------|-------------|------------------------------|---|
| New User                                                      |                                |      |             | Male                         | ~ |
| Marital Status                                                |                                |      |             |                              |   |
| Select                                                        |                                |      | ~           |                              |   |
| Applicant's Date                                              | e of Birth*                    |      |             | Age as on Year Jul 1, 2023   |   |
| Day                                                           | Month                          | Year |             | 13 Years 6 Month 0 Days      |   |
| 1                                                             | 1                              | 2010 |             |                              |   |
| Category                                                      |                                |      |             | Applicant's Registered Email |   |
| General                                                       |                                |      | ~           | anil.singh@samarth.ac.in     |   |
| Alternate Email                                               |                                |      |             | Registered Mobile Number     |   |
|                                                               |                                |      |             | 8800255725                   |   |
| Alternate Mobile                                              | e Number (Parent's/Guardian's) |      |             | Blood Group                  |   |
|                                                               |                                |      |             | Select                       | ~ |
| Are you citizen o                                             | of India ?                     |      |             | Religion                     |   |
| Yes                                                           |                                |      | ~           | Select                       | ~ |
| Mother Tongue                                                 |                                |      |             |                              |   |
| ID Proof (Govt. approved Identity Proof with address details) |                                |      | ID Proof No |                              |   |
| Select Id Pr                                                  | roof                           |      | ~           |                              |   |

## i. Gender Options (choose anyone)

| Applicant's Gender |                       |
|--------------------|-----------------------|
| Female             | <ul> <li>✓</li> </ul> |
| Select             |                       |
| Male               |                       |
| Female             |                       |
| Transgender        |                       |

ii. Marital Status Options (choose anyone)

| Marital Status |                                  |
|----------------|----------------------------------|
| Never Married  | <ul> <li>✓</li> <li>✓</li> </ul> |
| Select         |                                  |
| Never Married  |                                  |
| Married        |                                  |
| Divorced       |                                  |
| Widowed        |                                  |

#### iii. Category Options (choose anyone)

| Category                       |                       |
|--------------------------------|-----------------------|
| General                        | <ul> <li>✓</li> </ul> |
| Select                         |                       |
| General                        |                       |
| OBC (Central List, Non Creamy) |                       |
| SC                             |                       |
| ST                             |                       |
| EWS                            |                       |

- 1. If you choose OBC (Central List, Non Creamy) option, then you have to fill the following details
  - a. Note For Certificate must be issued after 01 April 2023.

| Category                                         |                                                                |     |
|--------------------------------------------------|----------------------------------------------------------------|-----|
| OBC (Central List, Non Creamy)                   | ✓ ×                                                            |     |
| Category Certificate No                          |                                                                |     |
|                                                  |                                                                | v   |
| Category Certificate Issuing Date                |                                                                |     |
| Select Date                                      |                                                                | × ) |
| For OBC (Central List, Non Creamy) and EWS Categ | ory: The certificate must be issued on or after: 01 April 2023 |     |

- 2. If you choose EWS option, then you have to fill the following details
  - a. Note For Certificate must be issued after 01 April 2023.

| Category                          |                       |                      |
|-----------------------------------|-----------------------|----------------------|
| EWS                               | <ul> <li>✓</li> </ul> |                      |
| Category Certificate No           |                       |                      |
|                                   |                       | ×                    |
| Category Certificate Issuing Date |                       |                      |
| Select Date                       |                       | <ul> <li></li> </ul> |
| Annual Family Income              |                       |                      |
|                                   |                       | ×                    |
|                                   |                       |                      |

iv. Blood Group Options (choose anyone)

| Blood Group    |                     |
|----------------|---------------------|
| 0+             | <ul> <li></li></ul> |
| Select         |                     |
| Not Applicable |                     |
| 0-             |                     |
| O+             |                     |
| A-             |                     |
| A+             |                     |
| В-             |                     |
| B+             |                     |
| AB-            |                     |
| AB+            |                     |

## v. Religion Options (choose anyone)

| Other          | <ul> <li>×</li> </ul> |
|----------------|-----------------------|
| Select         |                       |
| Hinduism       |                       |
| Islam          |                       |
| Christianity   |                       |
| Sikhism        |                       |
| Buddhism       |                       |
| Jainism        |                       |
| Zoroastrianism |                       |
| Judaism        |                       |
| Other          |                       |

# vi. ID Proof Options (choose anyone)

| ID Proof (Govt. approved Identity Proof with address details) |    |   |
|---------------------------------------------------------------|----|---|
| Select Id Proof                                               | () | ~ |
| Select Id Proof                                               |    |   |
| Voter Id                                                      |    |   |
| PanCard                                                       |    |   |
| Ration Card                                                   |    |   |
| Indian passport                                               |    |   |
| Overseas Citizenship of India                                 |    |   |
| Driving license in India                                      |    |   |
| Other                                                         |    |   |

b. Family Details (images below with Options dropdown) -

| Family Details          |                          |   |
|-------------------------|--------------------------|---|
| Mother's Name           | Mother's Occupation      |   |
| Mother                  | Not Applicable           | ~ |
| Mother's Qualification  | Mother's Office Address  |   |
| Select                  | •                        |   |
| Mother Staff Type       | Mother Designation       |   |
|                         |                          |   |
| Mother Salary           | Mother's Mobile Number   |   |
| Select                  | ×                        |   |
| Father's Name           | पिता का नाम              |   |
| Father                  |                          |   |
| Father's Occupation     | Father's Qualification   |   |
| Select                  | ✓ Select                 | ~ |
| Father's Office Address | Father Staff Type        |   |
| Father Designation      | Father Salary            |   |
|                         | Select                   | ~ |
| Father's Mobile Number  | Emergency Contact Number |   |
| Combined Family Income  |                          |   |
| Not Applicable          | v                        |   |

i. Mother's Occupation and Father's Occupation Options

| Mother's Occupation |     |
|---------------------|-----|
| Not Applicable      | ~ ] |
| Select              |     |
| Not Applicable      |     |
| Agriculture         |     |
| Business            |     |
| Deceased            |     |
| Government Service  |     |
| Home Maker          |     |
| Other               |     |
| Private Sector      |     |
| Professional        |     |
| Retired             |     |
| Self Employed       |     |
| Un Employed         |     |

ii. Mother's Qualification and Father's Qualification Options

| Mother's Qualification |   |
|------------------------|---|
| None                   | ~ |
| Select                 |   |
| Post Graduation        |   |
| Graduation             |   |
| Non Graduate           |   |
| None                   |   |
| NotApplicable          |   |

## iii. Mother's Salary and Father's Salary Options

| Mother Salary      |   |
|--------------------|---|
| Not Applicable     | ~ |
| Select             |   |
| Not Applicable     |   |
| Less than 1,00,000 |   |
| Up to 2,00,000     |   |
| Up to 3,00,000     |   |
| Up to 4,00,000     |   |
| Up to 5,00,000     |   |
| Up to 6,00,000     |   |
| Up to 7,00,000     |   |
| Up to 8,00,000     |   |
| More than 8,00,000 |   |

## iv. Combined Family Income Options

| ~ |
|---|
|   |
|   |
|   |
|   |
|   |
|   |
|   |
|   |
|   |
|   |
|   |

#### c. There are 2 parts here -

- i. CSU registration details For previously enrolled candidates of CSU.
- ii. Other Category/Quota Choose and fill the category if applicable.

| lave you enrolled in Central Sanskrit University before? |   |                                                              |   |
|----------------------------------------------------------|---|--------------------------------------------------------------|---|
| Select                                                   | ~ |                                                              |   |
| )ther Category/Quota                                     |   |                                                              |   |
| erson with Benchmark Disabilities (PwBD) Category        |   |                                                              |   |
| Select                                                   | ~ |                                                              |   |
| ashmiri Migrant                                          |   | Prime Minister's Special Scholarship Scheme for J&K Students |   |
| Not Applicable                                           | ~ | Not Applicable                                               | ~ |
| ikkimese Students nominated by the Govt. of Sikkim       |   | Children/ Widows of Armed Forces Personnel                   |   |
| Not Applicable                                           | ~ | Not Applicable                                               | ~ |
| o you belong to wards to Ex-service Man?                 |   | Single Girl Child Quota                                      |   |
| Select                                                   | ~ | Select                                                       | ~ |
| ultural Activities Quota(CCA Quota)                      |   | Sports Quota*                                                |   |
|                                                          | ~ | Select                                                       | ~ |

→ If you have previously enrolled in Central Sanskrit University. These candidates have to fill required details.

| lave you enrolled in CSU before? *          |                      |                                             |   |
|---------------------------------------------|----------------------|---------------------------------------------|---|
| Yes                                         | <ul> <li></li> </ul> |                                             |   |
| lease enter registration/enrollment number* |                      | Name of School/Department/Faculty/College * |   |
| rogramme registered in *                    |                      | Year of Registration *                      |   |
|                                             |                      | Select                                      | ~ |

d. In Address part, fill your Correspondence Address and Permanent Address, then click 'Save and Next' button.

| Correspondence Address                                                |                             |   |
|-----------------------------------------------------------------------|-----------------------------|---|
| Address                                                               | District                    |   |
| Country                                                               | State                       |   |
| Select                                                                | - Select State              | - |
| City                                                                  | Pincode                     |   |
|                                                                       |                             |   |
| Permanent Address 🛛 Click if Same As Corre                            |                             |   |
|                                                                       | ondence Address<br>District |   |
| ddress                                                                |                             |   |
| ountry                                                                | District                    | ~ |
| ddress<br>ountry<br>Select                                            | District                    | Ţ |
| Permanent Address  Click if Same As Corre Address Country Select City | District State Select State | • |

e. Check the profile preview, if you are satisfied with details, click 'Proceed to Next' button, and otherwise click on 'Update Details' to edit your details.

| Profile Details (1) Other Details (2) Uploads (3)                                  |                                                                                                    |
|------------------------------------------------------------------------------------|----------------------------------------------------------------------------------------------------|
| Profile Details                                                                    |                                                                                                    |
|                                                                                    |                                                                                                    |
| PERSONAL DETAILS                                                                   |                                                                                                    |
| Full Name of the Applicant : ALPHA BETA GAMMA                                      | Gender : Female                                                                                                    |
| Marital Status : Never Married                                                     |                                                                                                    |
| Date of Birth : 1 January 2010<br>Age as on : Jul 1, 2023: 13 Years 6 Month 0 Days | Category : EWS<br>Certificate Number : 123456789012<br>Certificate Issuing Date : 2023-06-01<br>Annual Family Income : 90000.00 |
| Blood Group : O+                                                                   | Religion : Parsi                                                                                                    |
| Nationality: Indian                                                                | Mother Tongue : Marathi                                                                                                    |
| Registered Email : aniLsingh@samarth.ac.in                                         | Registered Mobile Number: 8800255725                                                                                            |
| Alternate Email : Not Provided                                                     | Alternate Mobile : 9876543210                                                                                                   |
| Permanent Address : Indira Nagar, Lucknow, Lucknow, Uttar Pradesh -226001, India   | Correspondence Address : Indira Nagar, Lucknow, Lucknow, Uttar Pradesh -226001, India                                           |
| ID Proof (Govt. approved Identity Proof with address details) : Other              | ID Proof No:123456789012                                                                                                    |

| Person with Benchmark Disabilities (PwBD) Categ   | ory : Physical Disability Percentage : 50.00 |                   |
|---------------------------------------------------|----------------------------------------------|-------------------|
| Kashmiri Migrant : Yes                            |                                              |                   |
| Prime Minister's Special Scholarship Scheme for J | &K Students : Yes                            |                   |
| Sikkimese Students nominated by the Govt. of Sikl | <b>sim</b> : Not Applicable                  |                   |
| Children/ Widows of Armed Forces Personnel : Arm  | ned Forces Priority I                        |                   |
| Do you belong to wards to Ex-service Man? : Yes   |                                              |                   |
| Single Girl Child Quota : Yes                     |                                              |                   |
| Cultural Activities Quota(CCA Quota) : Dance      |                                              |                   |
| Sports Quota Yes [], Level of Participation:      |                                              |                   |
|                                                   |                                              |                   |
| Back to Dashboard                                 | Update Details                               | Proceed to Next > |

6. Fill all the parts in Other Details Section (images below with Options Dropdown) -

| Personal Details (1) Other Details (2) Uploads (3)                      |                         |
|-------------------------------------------------------------------------|-------------------------|
| Other Details                                                           |                         |
| Do you have any illness which requires continuous or emergency medica   | I attention?            |
| Select                                                                  | ~                       |
| Academic Bank of Credits (ABC-ID) [To create abc id Click Here]         |                         |
| Any Year Gap                                                            |                         |
| Select                                                                  | ~                       |
| Do you have NCC Certificate?                                            |                         |
| Select                                                                  | ~                       |
| Have you participated in National Service Scheme (NSS) Camp?            |                         |
| Select                                                                  | ~                       |
| Are you ward of University Employee (Father / Mother working in Central | l Sanskrit University)? |
| Select                                                                  | ~                       |
| Do you have passport or applied for Passport ?                          |                         |
| Select                                                                  | ~                       |

a. If you have any illness which require emergency medical attention, then state the nature of illness

| Do you have any illness which requires contir | nuous or emergency medical attention? Nature of illness | 1               |
|-----------------------------------------------|---------------------------------------------------------|-----------------|
| Yes                                           | <ul> <li>✓</li> <li>✓</li> </ul>                        | 0               |
|                                               | Nature of illness                                       | annot be blank. |

b. If any of the details is 'Yes', then you are required to provide the following details -

| Do you have NCC Certificate?                                                                  | Type of NCC Certificate                                               |
|-----------------------------------------------------------------------------------------------|-----------------------------------------------------------------------|
| Yes 🗸 🗸                                                                                       | 0                                                                     |
|                                                                                               | Type of NCC Certificate cannot be blank.                              |
| Have you participated in National Service Scheme (NSS) Camp?                                  | Duration of services rendered (Only in hours)                         |
| Yes 🗸 🗸                                                                                       | ٥                                                                     |
|                                                                                               | Duration of services rendered (Only in hours) cannot be blank.        |
| Are you ward of University Employee (Father / Mother working in Central Sanskrit University)? | Department Name (Only for Staff Quota)                                |
| Yes 🗸 🗸                                                                                       | ٥                                                                     |
|                                                                                               | Department Name (Only for Staff Quota) cannot be blank.               |
|                                                                                               | Designation Name (Only for Staff Quota)                               |
|                                                                                               | ٥                                                                     |
|                                                                                               | Designation Name (Only for Staff Quota) cannot be blank.              |
|                                                                                               | Employee ID (Only for Staff Quota)                                    |
|                                                                                               | ٥                                                                     |
|                                                                                               | Employee ID (Only for Staff Quota) cannot be blank.                   |
| Do you have passport or applied for Passport ?                                                | Passport number / Tatkal passport application number                  |
| Yes 🗸 🗸                                                                                       | 0                                                                     |
|                                                                                               | Passport number / Tatkal passport application number cannot be blank. |

c. Provide the Languages Proficiency details and click on 'Save and Next' button to see preview –

| LANGUAGE         | PROFICIENCY (READING/WRITING/SPEAKING)                         |
|------------------|----------------------------------------------------------------|
| English          | <ul> <li>Reading</li> <li>Writing</li> <li>Speaking</li> </ul> |
| Hindi            | <ul> <li>Reading</li> <li>Writing</li> <li>Speaking</li> </ul> |
| Other Language 1 | <ul> <li>Reading</li> <li>Writing</li> <li>Speaking</li> </ul> |
| Other Language 2 | <ul> <li>Reading</li> <li>Writing</li> <li>Speaking</li> </ul> |
|                  | Save and Next                                                  |

d. If you are satisfied with the details, then Click on 'Proceed to Next' otherwise click on 'Update' button to edit details –

| Other Details                                                                                 |                                                                                                    |
|-----------------------------------------------------------------------------------------------|----------------------------------------------------------------------------------------------------|
|                                                                                               |                                                                                                    |
| Do you have any illness which requires continuous or emergency medical<br>attention?          | Yes (Bypass Surgery)                                                                                                    |
| Academic Bank of Credit (ABC-ID)                                                              | Not Provided                                                                                                    |
| Any Year Gap                                                                                  | Yes                                                                                                    |
| Do you have NCC Certificate?                                                                  | Yes (School Level)                                                                                                    |
| Have you participated in National Service Scheme (NSS) Camp?                                  | Yes [Duration of services rendered (Only in hours) 125.00]                                                                                                    |
| Do you have passport or applied for Passport ?                                                | Yes, Passport number : (12345678)                                                                                                    |
| Are you ward of University Employee (Father / Mother working in Central Sanskrit University)? | Yes<br>Department Name (Only for Staff Quota): Academic, Designation Name (Only for Staff Quota): Assistant Professor,<br>Employee ID (Only for Staff Quota): 12345678 |
| Language                                                                                      | Proficiency (Reading/Writing/Speaking)                                                                                                    |
| English                                                                                       | Reading Writing                                                                                                    |
| Hindi                                                                                         | Reading Writing Speaking                                                                                                    |
|                                                                                               |                                                                                                    |

7. Complete all the parts in Profile Uploads Section –

| ofile Details (1) Other Details (2)                                                                                                    | Uploads (3)                                                              |        |  |
|----------------------------------------------------------------------------------------------------|--------------------------------------------------------------------------|--------|--|
| lploads                                                                                                    |                                                                          |        |  |
| Instruction for Uploading Image/Pf<br>- Digital Photo and Signature are re<br>- File size of digital photo must be v<br>- Document/Certificate/Marksheet   | quired in .jpg or .jpeg image format.<br>vithin 10kb to 500.00 KB limit. |        |  |
| Photo<br>Accepted formats .jpeg .jpg <b>[10 KB -</b><br>500.00 KB]                                                                                         | Select file                                                              | Delete |  |
| Signature<br>Accepted formats .jpeg .jpg <b>[10 KB -</b><br>500.00 KB]                                                                                     | Select file                                                              | Delete |  |
| EWS Category Certificate [The certificate<br>should be issued<br>after 31st March 2022.]<br>Accepted formats .jpeg .jpg .pdf <b>[10 KB -</b><br>500.00 KB] | Select file                                                              |        |  |
| Children/ Widows of Armed Forces<br>Personnel Certificate<br>Accepted formats .jpeg .jpg .pdf <b>[10 KB -</b><br>500.00 KB]                                | Select file                                                              |        |  |
| PM Certificate<br>Accepted formats .jpeg .jpg .pdf <b>[10 KB -</b><br>500.00 KB]                                                                           | Select file                                                              |        |  |

a. To upload any file, first click on 'Select File' button, a window will be opened. Choose the appropriate file and click on 'Open' button.

| Accepted Jo                  | 🥹 File Upload                                 |                  |                    |                    |              |               |                     |        |
|------------------------------|-----------------------------------------------|------------------|--------------------|--------------------|--------------|---------------|---------------------|--------|
| 500.00 KB]                   | $\leftarrow \rightarrow \cdot \uparrow $ work | > admission > vi | dya-varidhi-2023 → | form-test > upload | s-proto      | 5 v           | 🔎 Search uploads-pr | oto    |
|                              | Organize 👻 New folder                         |                  |                    |                    |              |               | -                   |        |
|                              | 📙 fee-print-01 🛛 ^                            |                  | Report Later       | DDE                |              |               |                     |        |
| Signature                    | 🔜 institutes                                  | WE               | 11 I.              | PDF                |              |               |                     |        |
| Accepted fo<br>500.00 KB]    | issue-02                                      |                  |                    | X                  |              | - And         |                     |        |
|                              | weekend-details                               |                  |                    | J.                 |              | STANK -       |                     |        |
| EWS Catego                   | This PC                                       | docs-01.docx     | docs-01.jpg        | docs-01.pdf        | user-pic.jpg | user-sign.jpg |                     |        |
| should be is<br>after 31st N | 3D Objects                                    |                  |                    |                    |              |               |                     |        |
| Accepted fo                  | Desktop                                       |                  |                    |                    |              |               |                     |        |
| 500.00 KDJ                   | Documents                                     |                  |                    |                    |              |               |                     |        |
| Children/W                   | 🖶 Downloads                                   |                  |                    |                    |              |               |                     |        |
| Personnel C<br>Accepted fo   | 👌 Music                                       |                  |                    |                    |              |               |                     |        |
| 500.00 KB]                   | E Pictures                                    |                  |                    |                    |              |               |                     |        |
|                              | Videos                                        |                  |                    |                    |              |               |                     |        |
| PM Certifica                 | 🏪 Local Disk (C:)                             |                  |                    |                    |              |               |                     |        |
| Accepted fo<br>500.00 KB     | 👝 New Volume (D: 🗸                            |                  |                    |                    |              |               |                     |        |
| Kashmiri Mi                  | File <u>n</u> an                              | ne:              |                    |                    |              | ~             | All Files (*.*)     | ~      |
| Accepted fo                  |                                               |                  |                    |                    |              |               | Open                | Cancel |
| 500.00 KB]                   |                                               |                  |                    |                    |              |               | Oben                | Cancel |

b. Now click on 'Start Upload' button to upload file. After it, you can also view your file by clicking on 'Eye' Logo.

| EWS Category Certificate [The certificate<br>should be issued<br>after 31st March 2022.]<br>Accepted formats .jpg .jpg .pdf <b>[10 KB -</b><br>500.00 KB]  | docs-01.pdf(235K | B) | Start<br>Upload<br>Cancel |
|----------------------------------------------------------------------------------------------------|------------------|----|---------------------------|
| EWS Category Certificate [The certificate<br>should be issued<br>after 31st March 2022.]<br>Accepted formats .jpeg .jpg .pdf <b>[10 KB -</b><br>500.00 KB] | Select file      | Ø  | Delete                    |

c. After uploading all the required files, click on 'Submit and Lock' button, otherwise click on 'Save as Draft' button to edit details later or to resume the process late.

| Staff Quota Certificate<br>Accepted formats .jpeg .jpg .pdf [10 KB -<br>500.00 KB]                | Select file |               |                   |
|---------------------------------------------------------------------------------------------------|-------------|---------------|-------------------|
| NCC Certificate<br>Accepted formats .jpeg .jpg .pdf [10 KB -<br>500.00 KB]                        | Select file |               |                   |
| CUET Admit Card<br>Accepted formats .jpeg .jpg .pdf <b>[10 KB -</b><br>500.00 KB]                 | Select file |               |                   |
| Upload Passport Document<br>Accepted formats .jpeg .jpg .pdf <b>[10 KB -</b><br><b>500.00 KB]</b> | Select file |               |                   |
| < Back to Other Details                                                                           |             | Save as Draft | Submit and Lock > |
| C Back to other Details                                                                           |             | Save as Drait | Submit and Lock . |

d. If you click on 'Submit and Lock' button, an alert window will be opened, here tick the declaration box and click on 'Confirm and Lock' button to submit, otherwise click on 'Cancel' button to edit your details.

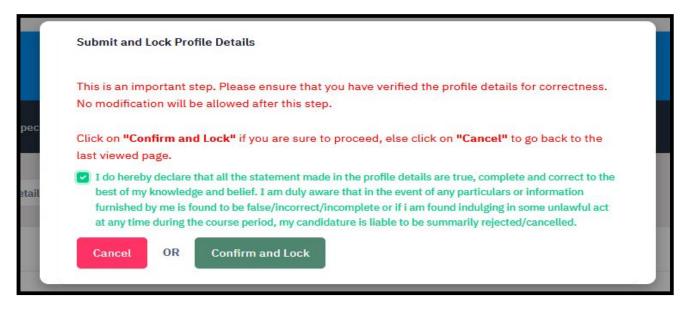

# C. **PROGRAMME SELECTION**

1. After completing the profile details, other details and uploads, your will be redirected to Candidate Home Page. From here, candidate can go for step 2 i.e. 'Select Programme'. To proceed, click on 'Select Programme' button.

| Profile Select Programme My Payments                                                                                                    |                               |
|----------------------------------------------------------------------------------------------------|-------------------------------|
|                                                                                                    | Welcome to Central University |
|                                                                                                    |                               |
| Welcome, New User! View Profile<br>Your Registration Number is : 233510000011                                                              |                               |
| Registration Number.: 233510000011<br>Registered e-mail address : anil.singh@samarth.ac.in<br>Current Date: 30-06-2023   Time: 11:41 am    |                               |
| Your profile details have been successfully submitted. You can now select programme/s after satisfying their minimum eligibility criteria. |                               |

 In Programme Level, Choose 'Bachelor (Undergraduate Programme)' option from the dropdown and choose B.Ed. Programme in Programme dropdown. Then choose your preferred Study Centre/OU from respective dropdowns. After choosing all the option, 'Proceed' button will be visible, click on it.

| ofile Submitted successf    | ully. You can now apply fo | r programmes.        |                   |             |             |              |   |
|-----------------------------|----------------------------|----------------------|-------------------|-------------|-------------|--------------|---|
| Programme Selection (1)     | Personal Details (2)       | Academic Details (3) | Other Details (4) | Uploads (5) | Preview (6) | Payments (7) |   |
| Select the Programme y      | ou want to apply           |                      |                   |             |             |              |   |
| Programme Level             |                            |                      |                   |             |             |              |   |
| Select                      |                            |                      |                   |             |             |              | ~ |
| Programme                   |                            |                      |                   |             |             |              |   |
|                             |                            |                      |                   |             |             |              |   |
|                             |                            |                      |                   |             |             |              |   |
| Study Centre/OU             |                            |                      |                   |             |             |              |   |
| Select                      |                            |                      |                   |             |             |              | Ŧ |
| Study Centre/OU cannot be t | blank.                     |                      |                   |             |             |              |   |
|                             |                            |                      |                   |             |             |              |   |
|                             |                            |                      |                   |             |             |              |   |
|                             |                            |                      |                   |             |             |              |   |
| Home                        |                            |                      |                   |             |             |              |   |
|                             |                            |                      |                   |             |             |              |   |

3. After choosing your preferred study centre, a preference option section will be opened. Choose your preferences and then click on 'Proceed' button.

| Study Centre/OU      |                |
|----------------------|----------------|
| SHRI RANBIR CAMPUS   |                |
| Campus Preference    |                |
| College/Institute    | Preference     |
| SHRI RANBIR CAMPUS   | 1st Preference |
| SHRI SADASHIV CAMPUS | 2nd Preference |
| GURUVAYOOR CAMPUS    | 4th Preference |
| JAIPUR CAMPUS        | 3rd Preference |
| LUCKNOW CAMPUS       | 6th Preference |

4. Next section is Personal Details Preview. It show the details previously submitted by you, view it and click on 'Next' button.

| Programme Selection (1) Personal Details (2)                                       | Academic Details (3) Other Details ( | t) Uploads (5)                                                                      | Preview (6) | Payments (7) |
|------------------------------------------------------------------------------------|--------------------------------------|-------------------------------------------------------------------------------------|-------------|--------------|
| Personal Details                                                                   |                                      |                                                                                     |             |              |
| PERSONAL DETAILS                                                                   |                                      |                                                                                     |             |              |
| Full Name of the Applicant : ALPHA BETA GAMMA                                      | Gender : F                           | emale                                                                               |             |              |
| Marital Status : Never Married                                                     |                                      |                                                                                     |             |              |
| Date of Birth : 1 January 2010<br>Age as on : Jul 1, 2023: 13 Years 6 Month 0 Days | Certificate                          | EWS<br>Number : 123456789012<br>Issuing Date : 2023-06-01<br>nily Income : 90000.00 |             |              |
| Single Girl Child Quota : Yes                                                      |                                      |                                                                                     |             |              |
| Cultural Activities Quota(CCA Quota) : Dance                                       |                                      |                                                                                     |             |              |
| Sports Quota Yes [], Level of Participation:                                       |                                      |                                                                                     |             |              |
|                                                                                    |                                      |                                                                                     |             |              |
| Previous                                                                           |                                      |                                                                                     |             | Next         |

- 5. Next is 'Academic Details' section. It has 3 sections
  - a. 'Applicable Eligibility Criteria' Section
  - b. 'Qualification details X or equivalent' Section
  - c. 'Qualification details XII or equivalent' Section
- 6. Now fill the required details
  - a. In 'Applicable Eligibility Criteria' Section, tick the box if you fulfill the requirement.

| Programme Selection (1) Personal Details (2)         | Academic Details (3) Other Details (4) Uploads (5) Preview (6) Payments (7)                                                              |
|------------------------------------------------------|----------------------------------------------------------------------------------------------------|
| Select Applicable Eligibility Criteria (Read Informa | tion Bulletin/Prospectus for Eligibility Criteria)                                                                                       |
|                                                      |                                                                                                    |
| Applicable Eligibility Criteria*                     | <ul> <li>Prakshastri, Uttar Madhyama, Veda Vibhushan, Senior</li> <li>Secondary, Higher Secondary, 10+2 Passed and equivalent</li> </ul> |
|                                                      |                                                                                                    |

b. In 'Qualification details – X or equivalent' Section, provide the required details.

| Qualification Details - X or Equivalent                                                                                     |          |     |
|----------------------------------------------------------------------------------------------------|----------|-----|
| Class X Year of Passing                                                                                                    | Select ~ |     |
| Class X Percentage (If your mark is in CGPA, please convert to equivalent percentage as per your CGPA score and CGPA Scale) |          |     |
| Class X Division                                                                                                    |          |     |
| Class X Name of the Institution                                                                                             |          |     |
| Class X Board/University                                                                                                    |          |     |
| Class X Subject Combination                                                                                                 |          |     |
|                                                                                                    |          |     |
|                                                                                                    |          | ſħ. |
|                                                                                                    |          |     |
| Class X Roll/Registration Number                                                                                            |          |     |
|                                                                                                    |          |     |

c. In 'Qualification details – XII or equivalent' Section, provide detail. If your Qualification Status is 'Appearing', then you do not have to provide subject details, otherwise you have to provide your subject details. (2 images; 2<sup>nd</sup> image on next page).

| Qualification Details - XII or Equivalent                                                                                     |        |   |
|----------------------------------------------------------------------------------------------------|--------|---|
| Class XII Qualification Status                                                                                                | Select | ~ |
| XII Year of Passing Final Examination                                                                                         | Select | ~ |
| Class XII Percentage (If your mark is in CGPA, please convert to equivalent percentage as per your CGPA score and CGPA Scale) |        |   |
| Class XII Division                                                                                                    |        |   |
| Class XII Name of the Institution                                                                                             |        |   |
| Class XII Board/University                                                                                                    |        |   |
| Class XII Subject Combination                                                                                                 |        |   |

|               | h.            |
|---------------|---------------|
| ○ Yes<br>○ No |               |
|               |               |
| Select        | ~             |
|               |               |
|               |               |
|               |               |
|               |               |
|               | Save and Next |
|               | ○ No          |

In 'Qualification details – Graduation or equivalent' Section, provide detail. If your Qualification Status is 'Awaited', then you do not have to provide subject details, otherwise you have to provide your year wise or semester wise marks details. (2 images; both images on next page).

| Qualification Details - Graduation or Equivalent |                               |
|--------------------------------------------------|-------------------------------|
| Graduation Qualification Status                  | Passed 🗸 v                    |
| Graduation Year of Passed Final Examination      | 2023 ~                        |
| Graduation Subject Combination                   | Hindi, Sanskrit, home science |
| Have You Passed Graduation with Honours          | ///.<br>Ves<br>No             |
| Graduation Name of the Board/University          | Central University            |
| Graduation Institution/College                   | CENTRAL SANSKRIT UNIVERSITY ~ |
| Graduation Course Name                           | Shastri                       |
| Graduation Division                              | ΝΑ                            |
| Ug Qualifying State                              | Uttar Pradesh v               |
| Ug Qualifying Pincode                            | 226001                        |
| Graduation Roll/Registration Number              | 12345678                      |

| Result Declaration Type                         |                                                                                                    | CGPA/SGPA ONLY ~                                                                         |               |
|-------------------------------------------------|----------------------------------------------------------------------------------------------------|------------------------------------------------------------------------------------------|---------------|
| / Appearing", average per                       | (For Candidates whose qualification status is "Appeared<br>ercentage till last examination should be provided (If<br>ease convert to equivalent percentage as per your CGPA | 80.00                                                                                    |               |
| Term Duration (Semester<br>Appeared/Appearing)) | er / Year) (Total (If passed) / Upto Last Term (If                                                                                                    | 3 🗸 🗸                                                                                    |               |
| Year/Semester                                   | Total Marks Obtained<br>(including honours, general, elective, compulsory, open papers etc.)                                                                                | Total Max. Marks<br>(including honours, general, elective, compulsory, open papers etc.) | Percentage    |
| I                                               | 70.00                                                                                                    | 100.00                                                                                   | 70.           |
| ш                                               | 0.00                                                                                                    | 0.00                                                                                     | 0.0           |
| ш                                               | 0.00                                                                                                    | 0.00                                                                                     | 0.0           |
| Total                                           | 70.00                                                                                                    | 100.00                                                                                   | 70.           |
|                                                 |                                                                                                    |                                                                                          |               |
|                                                 |                                                                                                    |                                                                                          |               |
| Previous                                        |                                                                                                    |                                                                                          | Save and Next |

e. After providing all the details, click on 'Save and Next' button to view the preview page.

| Programme Selection (1)    | Personal Details (2)    | Academic Details (3)       | Other Details (4)       | Uploads (5)   | Preview (6) | Payments (7) |  |
|----------------------------|-------------------------|----------------------------|-------------------------|---------------|-------------|--------------|--|
| Selected Eligibility Crite | eria                    |                            |                         |               |             |              |  |
| • Prakshastri, Uttar Madh  | yama, Veda Vibhushan, S | enior Secondary, Higher Se | econdary, 10+2 Passed a | nd equivalent |             |              |  |

f. If you are satisfied with the details, click on 'Next' button to proceed to next step, otherwise click on 'Update' button to edit the details.

| Class XII Roll/Registration Number         | 12345678 |      |
|--------------------------------------------|----------|------|
| Have you Passed Class XII With Mathematics | Yes      |      |
| XII Score Card                             |          |      |
| NA                                         |          |      |
|                                            |          |      |
|                                            |          |      |
| Previous                                   | Update   | Next |
|                                            |          |      |

7. Next step is 'Other details' section. This part shows the details provided by you earlier. View the details and click on 'Next' button.

| Do you have any illness which requires continuous or emergency medical<br>attention?             | Yes (Bypass Surgery)                                                                                                    |
|--------------------------------------------------------------------------------------------------|----------------------------------------------------------------------------------------------------|
|                                                                                                  |                                                                                                    |
| Academic Bank of Credit (ABC-ID)                                                                 | Not Provided                                                                                                    |
| Any Year Gap                                                                                     | Yes                                                                                                    |
| Do you have NCC Certificate?                                                                     | Yes (School Level)                                                                                                    |
| Have you participated in National Service Scheme (NSS) Camp?                                     | Yes [Duration of services rendered (Only in hours) 125.00]                                                                                                    |
| Do you have passport or applied for Passport ?                                                   | Yes, Passport number : (12345678)                                                                                                    |
| Are you ward of University Employee (Father / Mother working in Central<br>Sanskrit University)? | Yes<br>Department Name (Only for Staff Quota): Academic, Designation Name (Only for Staff Quota): Assistant Professor,<br>Employee ID (Only for Staff Quota): 12345678 |
| Language                                                                                         | Proficiency (Reading/Writing/Speaking)                                                                                                    |
| English                                                                                          | Reading Writing                                                                                                    |
|                                                                                                  | Reading Writing Speaking                                                                                                    |

8. Next step is 'Uploads' section. Upload the files if required. Upload process is same as before. After uploading the files, click on 'Preview' button.

| Class X (Scan both marksheet and certificate in a single<br>file and upload)]<br>Accepted formats .jpeg .jpg .pdf [10 KB - 500.00 KB] | Select file |  |
|----------------------------------------------------------------------------------------------------|-------------|--|
| Class XII (Scan both marksheet and certificate in a<br>single file and upload)<br>Accepted formats .jpeg.jpg.pdf [10 KB - 500.00 KB]  | Select file |  |
|                                                                                                    |             |  |
|                                                                                                    |             |  |

9. After it, Preview section will be shown with your filled details. Here you can view the preview. (image on next page)

| STRI (B.A.) in ADVAITA VEDANTA                |                                                                           |                               |             |              |
|-----------------------------------------------|---------------------------------------------------------------------------|-------------------------------|-------------|--------------|
| ogramme Selection (1) Personal Details (2)    | Academic Details (3)                                                      | Other Details (4) Uploads (5) | Preview (6) | Payments (7) |
| eview                                         |                                                                           |                               |             |              |
|                                               | Central Sanskrit Univer<br>Admission CUET 2023-<br>SHASTRI (B.A.) in ADV/ | 24                            |             |              |
| TRANSACTION DETAILS                           |                                                                           |                               |             |              |
| Payment Status : Not Paid / Not Submitted     |                                                                           | Payment Date :                |             |              |
| Transaction ID :                              |                                                                           | Amount                        |             |              |
| PERSONAL DETAILS                              |                                                                           |                               |             |              |
| Full Name of the Applicant : ALPHA BETA GAMMA |                                                                           | Gender : Female               |             |              |
|                                               |                                                                           |                               |             |              |
| Marital Status : Never Married                |                                                                           |                               |             |              |

10. If you are satisfied with the details, click on 'Pay Fee' button, otherwise click on 'Previous' button.

| Form Declaration                                                                        |                                                                                                    |
|-----------------------------------------------------------------------------------------|----------------------------------------------------------------------------------------------------|
| any particulars or information furnished by me is found to be false/incorrect/incomplet | and correct to the best of my knowledge and belief. I am duly aware that in the event of<br>te or if i am found indulging in some unlawful act at any time during the course period, my<br>students whose results are awaited: "I, having been permitted to be provisionally admitted<br>the final qualifying examination with requisite percentage of marks if failing, I shall |
| Previous                                                                                | Pay Fee                                                                                                    |

# D. <u>PAYMENT</u>

- 1. There are 2 ways to proceed to Payment page
  - a. Just after Preview page submission.
  - b. By clicking on 'Payment' button on Candidate Home page.
- 2. Tick all the boxes and click on 'Form' and click on 'Payment Gateway ICICI'.

| Name                                                                             | Demo                                                                                                    |  |  |
|----------------------------------------------------------------------------------|----------------------------------------------------------------------------------------------------|--|--|
| Gender                                                                           | Male                                                                                                    |  |  |
| General General                                                                  |                                                                                                    |  |  |
| PwD Category Not Applicable                                                      |                                                                                                    |  |  |
| Programme Shiksha Shastri(B.Ed.)                                                 |                                                                                                    |  |  |
| Amount To be Paid 1                                                              |                                                                                                    |  |  |
| event of any particulars or information furnished by me is found to be false/inc | s.<br>sion.<br>complete and correct to the best of my knowledge and belief. I am duly aware that in the<br>orrect/incomplete or if i am found indulging in some unlawful act at any time during the |  |  |
|                                                                                  | lditionally undertaking for students whose results are awaited: "I, having been permitted to<br>of having successfully qualified in the final qualifying examination with requisite percentage      |  |  |

3. Choose your preferred payment option and proceed accordingly. (image on next page)

| Net Banking | Transaction ID          | 230722157751577 |  |  |
|-------------|-------------------------|-----------------|--|--|
| Net Danking |                         |                 |  |  |
|             | Amount                  | Rs. 200         |  |  |
| Debit Card  | Convenience Fee         | Rs. 0.00        |  |  |
| Credit Card | GST Rs. 0.00            |                 |  |  |
| Credit Card | TOTAL AMOUNT Rs. 200.00 |                 |  |  |
|             |                         |                 |  |  |

### 4. Print form.

| FORM NUMBER       | PROGRAMME | DATE                                    | STATUS                   | ACTION             | RECEIPTS   |
|-------------------|-----------|-----------------------------------------|--------------------------|--------------------|------------|
| TEMP2 [Temporary] |           |                                         | Not Paid / Not Submitted | Submit Application |            |
| CSUPGCT0000001    |           | 2023-07-26 15:52:40 2023-07-26 15:52:40 | Application Submitted    |                    | Print Form |